## <span id="page-0-0"></span>**Google Meet Features**

This page provides a collection of short video clips demonstrating the use of some of the Google Meet features.

[Creating a new Meet URL](https://drive.google.com/file/d/1885tbx5qtGBzwQbhj1ELcS1jzqmnSG1q/view?usp=sharing) - video showing the steps on how to create/generate a new Meet URL

[Changing Ownership of a Meet URL](https://drive.google.com/file/d/11rnH3kvL9q8GnC-Z7daIostGxVpBA50A/view?usp=sharing) - demonstrates how to change the ownership of an existing Meet URL to another CUE individual

[Pre-assign Participants in Breakout Rooms](https://drive.google.com/file/d/1hDEOtn4vaifZOnchaVIXuKHvhIWC8VDP/view?usp=sharing) - demonstrates how to assign participants into break out rooms prior to the start of the Meet session

[Using Polls](https://drive.google.com/file/d/1pj7-HiEwdjn5nlYCz11QYwBpB_8xBYDV/view?usp=sharing)

[Recording a Meet session](https://drive.google.com/file/d/1yHVMO2spA4n7g8jpPlleVqcrFJsj7jz-/view?usp=sharing)

[Creating a CUE Profile on your Chrome Browser](https://drive.google.com/file/d/1nVd2aJgdvIyB_wIUveA6iEDnQdNgSyrd/view?usp=sharing) - this video demonstrates how create a CUE profile on your Chrome browser so that you are able to seamlessly join a CUE Meet session

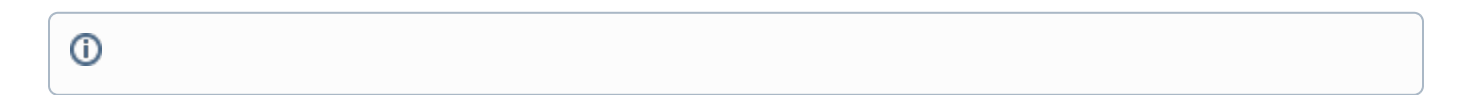

## Related articles

- [Google Meet Features](#page-0-0)
- [View Campus Meeting Room Calendars](https://confluence.concordia.ab.ca/display/ITHELP/View+Campus+Meeting+Room+Calendars)